## **Anleitung zur Online-Anmeldung bei der VHS**

- 1. Klicken Sie auf den Kurs / die Veranstaltung im Programm, die Sie gerne buchen möchten.
- 2. Legen Sie den Kurs in den Warenkorb.
- 3. Scrollen Sie ganz nach oben auf der Seite und klicken Sie auf das Symbol

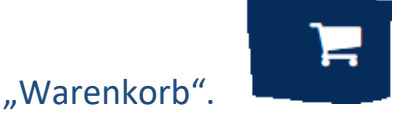

- 4. Nun sind Sie im Warenkorb. Dieser zeigt Ihnen die gewählten Kurse an und klicken Sie dann auf "zur Kasse".
- 5. Geben Sie nun die Daten des **Hauptzahlers** in das Formular ein.
- 6. Wenn Sie sich mit 2 Personen für die Veranstaltung anmelden möchten, gehen Sie auf das grüne Symbol mit einer Person, die mit einem kleinen + versehen ist.

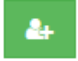

Es öffnet sich ein Formular, in das Sie die Daten der 2. Person eingeben können.

- 7. Wenn alle Daten korrekt ausgefüllt sind, klicken Sie bitte auf die beiden Kästchen neben dem fettgedruckten Text zu den Allgemeinen Geschäftsbedingungen und der Datenschutzerklärung.
- 8. Danach klicken Sie bitte **einmal** auf weiter und warten Sie. Sie erhalten in den nächsten Minuten eine sogenannte **Sendebestätigung** an Ihre E-Mailadresse. **Achtung**, dies ist noch **keine** Buchungsbestätigung. Die Sendebestätigung ist nur dazu da, dass Sie wissen, dass die VHS Ihre Buchungsanfrage erhalten hat. In den nächsten 3 Tagen, nachdem wir Ihre Anfrage verbucht haben, erhalten Sie eine extra Buchungsbestätigung per Mail oder falls sich schon zu viele Personen für eine Veranstaltung angemeldet haben, erhalten Sie die Information, dass Sie auf die Warteliste gesetzt wurden.